# FileMaker. 16 Guida ODBC e JDBC

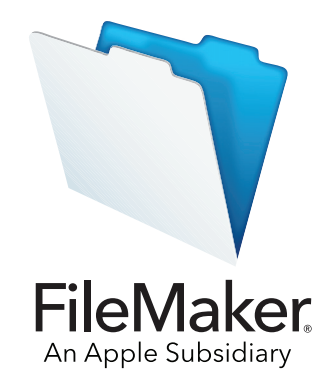

© 2004-2017 FileMaker, Inc. Tutti i diritti riservati.

FileMaker, Inc. 5201 Patrick Henry Drive Santa Clara, California 95054 Stati Uniti

FileMaker, FileMaker Go e il logo della cartella sono marchi di FileMaker, Inc. registrati negli Stati Uniti e in altri Paesi. FileMaker WebDirect e FileMaker Cloud sono marchi di FileMaker, Inc. Tutti gli altri marchi sono di proprietà dei rispettivi proprietari.

La documentazione di FileMaker è protetta da copyright. Non è permesso fare copie o distribuire questa documentazione senza previa autorizzazione scritta di FileMaker. È possibile utilizzare la presente documentazione soltanto unitamente a una copia del software FileMaker concessa in licenza.

Tutte le persone, le società, gli indirizzi e-mail e gli URL elencati negli esempi sono fittizi e ogni riferimento a persone, società, indirizzi email o URL esistenti è puramente casuale. Gli autori sono elencati nel documento Riconoscimenti fornito insieme a questo software. I prodotti di terze parti e gli URL sono citati unicamente a scopo informativo e non costituiscono obbligo o raccomandazione. FileMaker, Inc. non si assume alcuna responsabilità nei confronti delle prestazioni di questi prodotti.

Per ulteriori informazioni, visitare il nostro sito Web all'indirizzo [http://www.filemaker.com/it.](http://www.filemaker.com/it/)

Edizione: 01

## Sommario

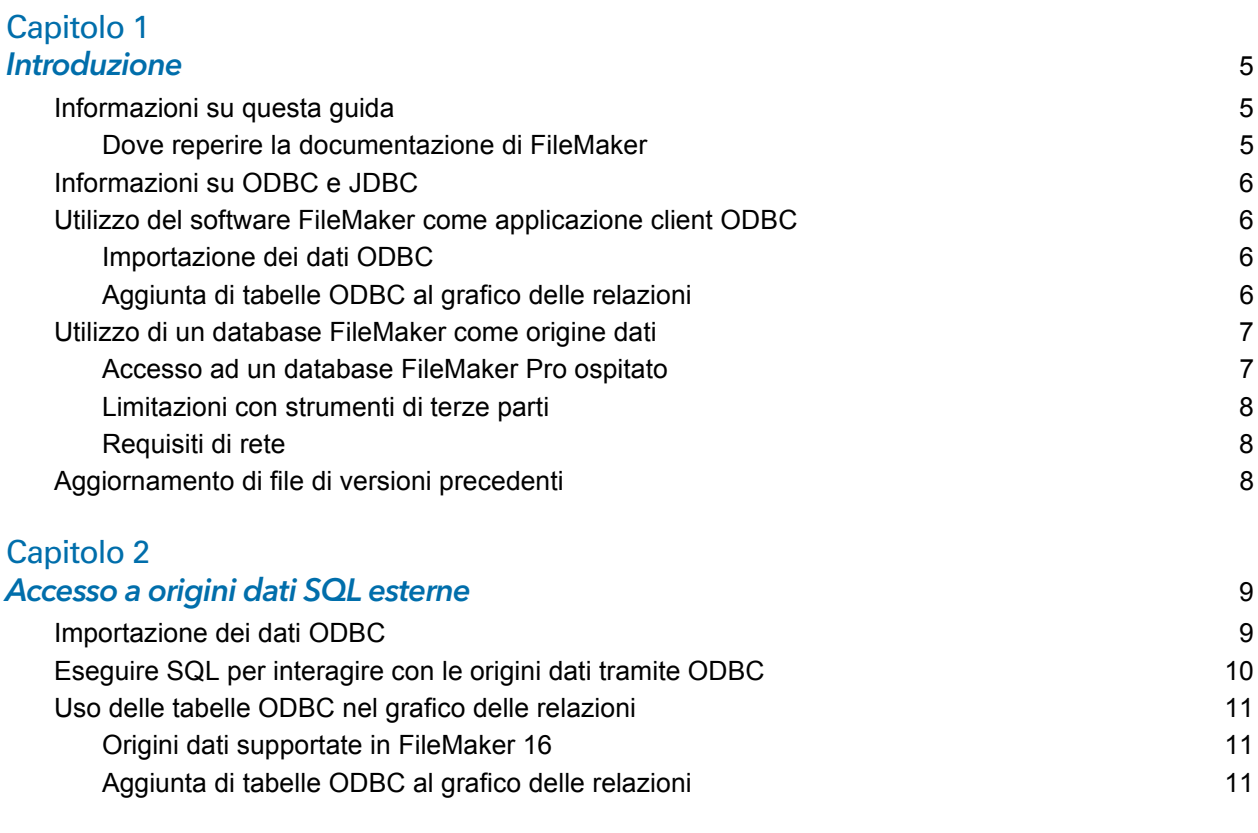

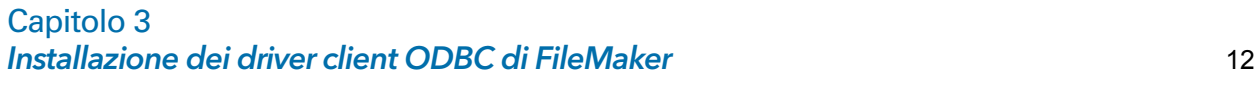

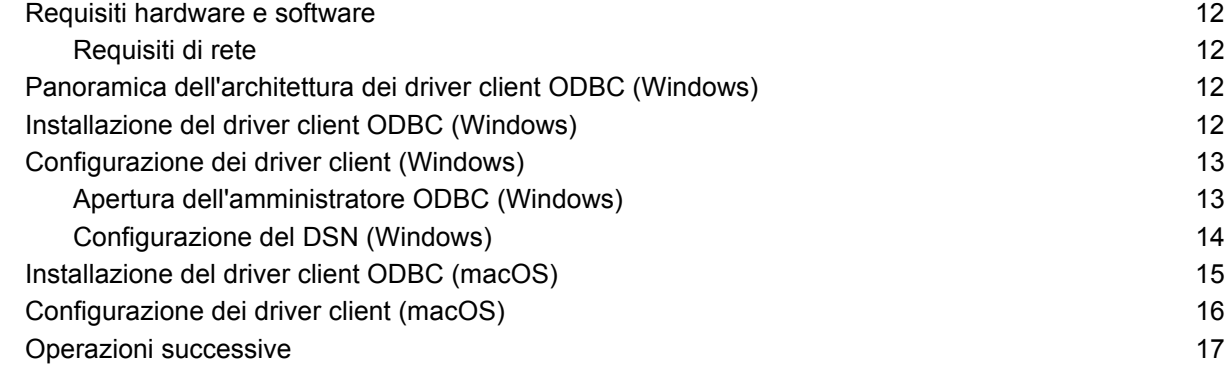

## [Capitolo 4](#page-17-0)

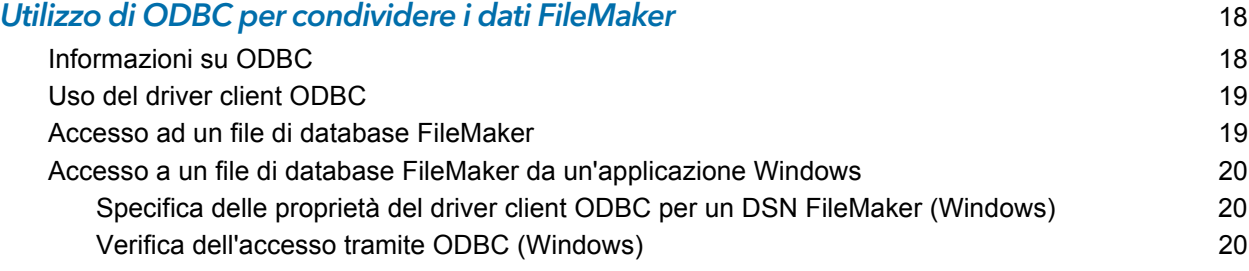

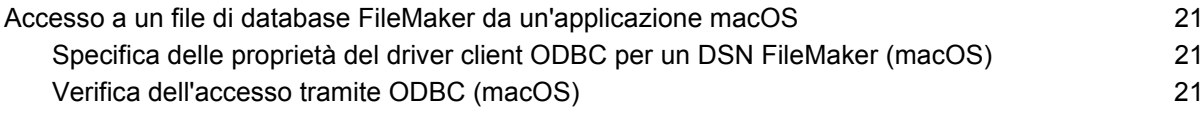

## [Capitolo 5](#page-21-0)

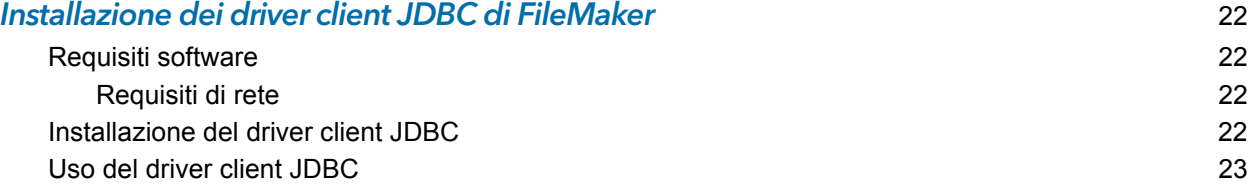

## [Capitolo 6](#page-23-0)

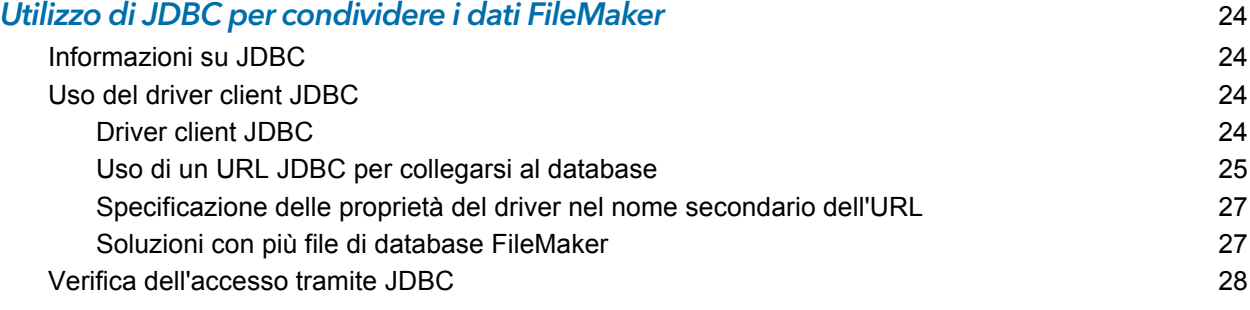

#### [Capitolo 7](#page-28-0) Informazioni di riferimento 29

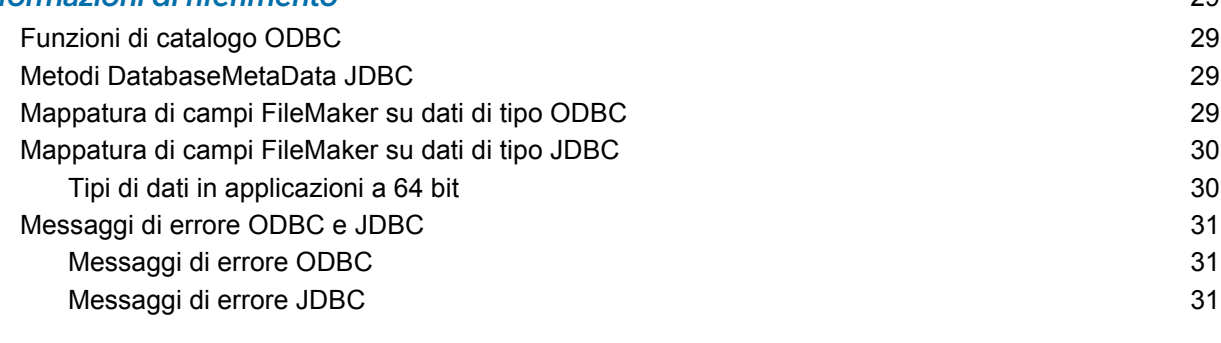

#### **Indice** 32 **Indice** 32

## <span id="page-4-0"></span>Capitolo 1 Introduzione

Questa guida descrive come utilizzare il software FileMaker® come applicazione client ODBC e come origine dati per applicazioni ODBC (Open DataBase Connectivity) e JDBC (Java DataBase Connectivity).

<span id="page-4-5"></span>La tabella seguente offre una panoramica su come utilizzare ODBC e JDBC con il software FileMaker.

<span id="page-4-3"></span>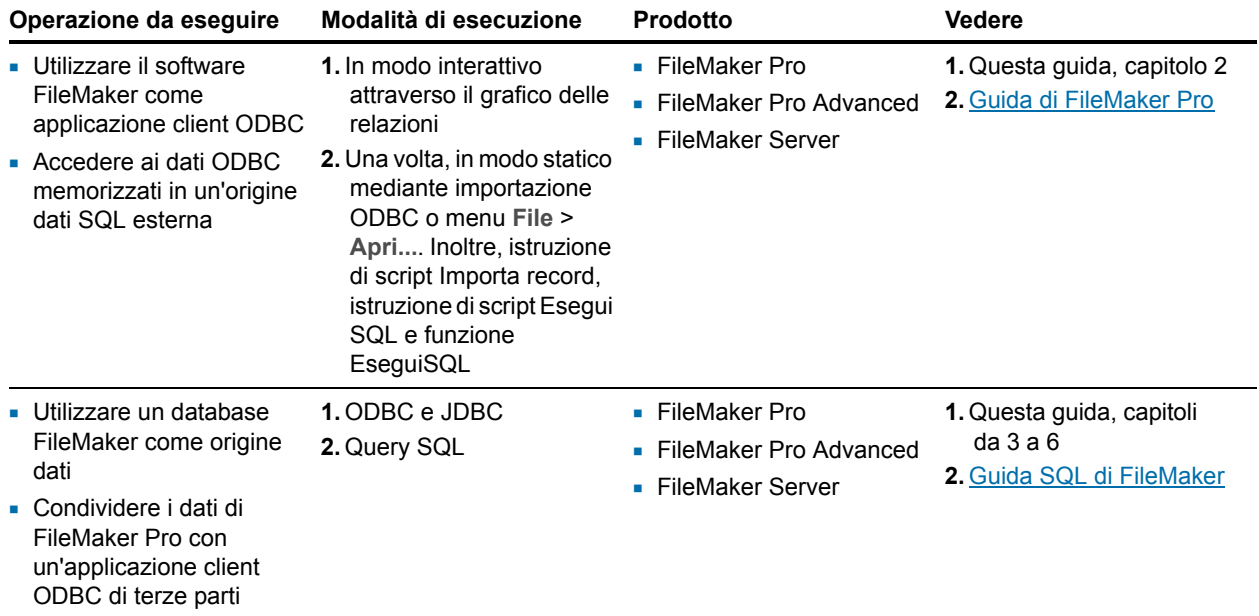

## <span id="page-4-1"></span>Informazioni su questa guida

- 1 Per poter usare questa Guida è necessario avere conoscenze di base sull'uso di ODBC e JDBC e sulla costruzione di query SQL. La [Guida SQL di FileMaker](http://www.filemaker.com/redirects/fmm16_admin.html?page=doc_sql&lang=it) descrive le istruzioni SQL e gli standard supportati da FileMaker. Per informazioni sulla creazione di query SQL, consultare un manuale di terze parti.
- 1 In questa guida il termine "FileMaker Pro" indica sia FileMaker Pro sia FileMaker Pro Advanced, a meno che non vengano descritte caratteristiche specifiche di FileMaker Pro Advanced.

#### <span id="page-4-4"></span><span id="page-4-2"></span>Dove reperire la documentazione di FileMaker

- 1 In FileMaker Pro, selezionare il menu **Aiuto** > **Documentazione prodotto**.
- 1 Nella FileMaker Server Admin Console, selezionare il menu **Guida** > **Documentazione sul prodotto FileMaker Server**.
- 1 Per avere informazioni, visualizzare o scaricare altra documentazione di FileMaker, visitare il [centro documentazione prodotto](http://www.filemaker.com/documentation/it).

## <span id="page-5-0"></span>Informazioni su ODBC e JDBC

ODBC e JDBC sono API (Application Programming Interfaces). ODBC è un'API per applicazioni scritte in linguaggio C, mentre JDBC è un'API analoga per il linguaggio Java. Queste API offrono alle applicazioni client un linguaggio comune per interagire con vari servizi di database e origini dati, compresi FileMaker Pro e FileMaker Server.

Tutte le applicazioni che supportano ODBC e JDBC riconoscono un sottogruppo fondamentale di istruzioni SQL (Structured Query Language). SQL consente di utilizzare altre applicazioni (fogli di calcolo, elaboratori di testi, strumenti per la generazione di resoconti) per visualizzare, analizzare e modificare i dati.

Utilizzando le API ODBC o JDBC, un'*applicazione client* comunica con una *gestione driver* che identifica il *driver client* per comunicare con una *origine dati*.

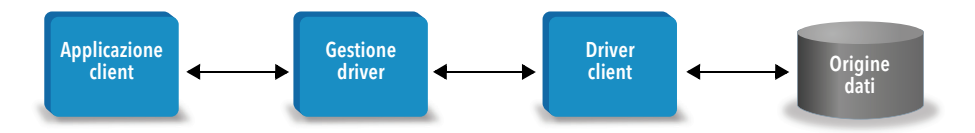

Il software FileMaker può agire come applicazione client o come origine dati.

## <span id="page-5-1"></span>Utilizzo del software FileMaker come applicazione client ODBC

Come applicazione client ODBC, il software FileMaker può accedere ai dati all'interno di origini dati SQL esterne. Il software FileMaker si connette all'origine dati SQL esterna utilizzando il driver client per l'origine dati ODBC e o importa dati ODBC o lavora con tabelle ODBC nel grafico delle relazioni.

#### <span id="page-5-2"></span>Importazione dei dati ODBC

<span id="page-5-4"></span>È possibile importare i dati ODBC in uno dei seguenti modi:

- 1 dal menu File, specificando un'origine dati ODBC e inserendo le istruzioni SQL nella finestra di dialogo dell'applicazione per la generazione di query SQL fornita con FileMaker Pro
- 1 creando uno script FileMaker che utilizza l'istruzione di script Importa record, l'istruzione di script Esegui SQL o la funzione EseguiSQL

Per ciascuno di questi metodi, è necessario inserire le istruzioni SQL da sé e quindi conoscere le istruzioni SQL supportate e la loro sintassi per l'origine dati ODBC. Dovendo inserire le istruzioni SQL da sé, è possibile importare i dati ODBC da qualsiasi origine dati ODBC. Per informazioni sulle istruzioni SQL e sulla sintassi supportata da FileMaker, consultare la [Guida SQL di FileMaker.](http://www.filemaker.com/redirects/fmm16_admin.html?page=doc_sql&lang=it)

#### <span id="page-5-5"></span><span id="page-5-3"></span>Aggiunta di tabelle ODBC al grafico delle relazioni

Quando si aggiunge una tabella ODBC al grafico delle relazioni, è possibile collegarsi e lavorare con i dati nelle origini dati SQL esterne in modo simile a come si lavora con i dati nel file di database FileMaker corrente. Ad esempio, è possibile:

- 1 creare le tabelle nel grafico delle relazioni per origini dati ODBC
- 1 aggiungere campi supplementari a tabelle ODBC per effettuare calcoli o riepilogare dati nelle tabelle ODBC
- 1 aggiungere, modificare ed eliminare i dati esterni in modo interattivo
- 1 creare relazioni tra campi in tabelle FileMaker e campi (chiamati anche "colonne") in tabelle ODBC

Poiché le istruzioni SQL utilizzate per comunicare con una tabella ODBC aggiunta al grafico delle relazioni sono generate da FileMaker Pro, si è limitati a origini dati Oracle, SQL Server e MySQL specifiche supportate da FileMaker Pro nel grafico delle relazioni.

<span id="page-6-5"></span>Nota Non è possibile modificare lo schema delle origini dati ODBC esterne utilizzando FileMaker Pro.

[Il capitolo 2, "Accesso a origini dati SQL esterne,"](#page-8-2) descrive come utilizzare il software FileMaker come applicazione client ODBC.

## <span id="page-6-0"></span>Utilizzo di un database FileMaker come origine dati

Come origine dati, i dati FileMaker sono condivisi con applicazioni compatibili con ODBC e JDBC. L'applicazione si collega all'origine dati FileMaker utilizzando il driver client FileMaker, genera ed esegue le query SQL utilizzando ODBC o JDBC ed elabora i dati recuperati dalla soluzione di database FileMaker.

#### <span id="page-6-1"></span>Accesso ad un database FileMaker Pro ospitato

FileMaker Server o FileMaker Pro consentono di ospitare un file di database FileMaker come origine dati, condividendo i dati con altre applicazioni usando ODBC e JDBC. La seguente tabella descrive le operazioni che possono essere effettuate con ogni prodotto FileMaker.

<span id="page-6-6"></span><span id="page-6-2"></span>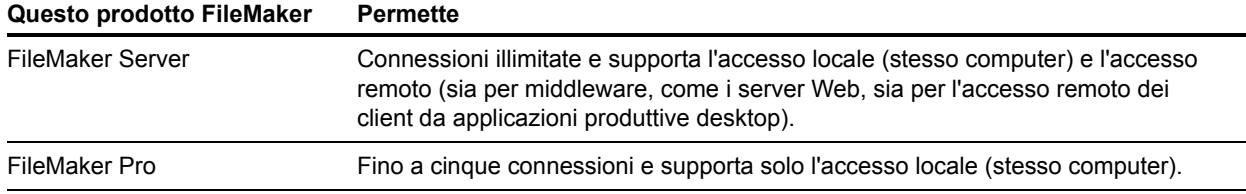

<span id="page-6-4"></span>Se la soluzione di database FileMaker utilizza più di un file di database FileMaker, tutti i file devono trovarsi sullo stesso computer.

Per accedere ad un file di database FileMaker ospitato, installare il driver client ODBC o JDBC corrispondente. Installare il driver client sulla macchina in cui è installata l'applicazione di terze parti.

Questa Guida spiega in che modo i driver client ODBC e JDBC, quando utilizzati con FileMaker Pro e FileMaker Server, supportano gli standard industriali per ODBC e JDBC.

Per conoscere le istruzioni SQL supportate dai driver client ODBC e JDBC quando utilizzati con FileMaker Pro e FileMaker Server, consultare la [Guida SQL di FileMaker.](http://www.filemaker.com/redirects/fmm16_admin.html?page=doc_sql&lang=it)

<span id="page-6-3"></span>Importante Se si disattiva la condivisione ODBC/JDBC dopo averla attivata, l'origine dati ospitata da FileMaker Server o FileMaker Pro diventa immediatamente non disponibile. L'amministratore del database non ha la capacità di segnalare alle applicazioni client ODBC e JDBC la disponibilità dell'origine dati (l'amministratore può comunicare soltanto con i client del file di database FileMaker). Non viene segnalato nessun errore; l'applicazione client deve notificare agli utenti che l'origine dati non è più disponibile e che le transazioni non possono essere completate. Se un'applicazione client tenta di connettersi ad un file di database FileMaker non disponibile, viene visualizzato un messaggio che indica che la connessione è fallita.

#### <span id="page-7-0"></span>Limitazioni con strumenti di terze parti

<span id="page-7-5"></span>Microsoft Access: quando si utilizza Microsoft Access per visualizzare i dati in un'origine dati FileMaker, non utilizzare i dati di un campo Riassunto. I dati del campo Riassunto non devono essere modificati in Microsoft Access ed è possibile che il valore della data visualizzato in Microsoft Access non sia preciso.

#### <span id="page-7-1"></span>Requisiti di rete

<span id="page-7-6"></span>Se si utilizza FileMaker Server per ospitare un file di database FileMaker come origine dati in una rete, è necessaria una rete TCP/IP. FileMaker Pro supporta solo l'accesso locale (stesso computer).

## <span id="page-7-2"></span>Aggiornamento di file di versioni precedenti

<span id="page-7-3"></span>Se si è installato il driver di una versione precedente di FileMaker Pro o FileMaker Server, è necessario installare il driver per la versione 16.

Il driver per la versione 16 di FileMaker non è compatibile con le versioni precedenti di FileMaker Pro o FileMaker Server.

Vedere il [capitolo 3, "Installazione dei driver client ODBC di FileMaker,"](#page-11-5) e il [capitolo 5,](#page-21-4)  ["Installazione dei driver client JDBC di FileMaker."](#page-21-4)

#### **Note**

- <span id="page-7-4"></span>■ È necessario creare un DSN (Data Source Name) per ogni file di database FileMaker a cui si desidera accedere come origine dati. Se precedentemente è stato configurato l'accesso attraverso un DSN unico, che consente alle tabelle di suddividersi in diversi file di database FileMaker, sarà necessario consolidare queste tabelle in un unico file di database (oppure creare diversi DSN).
- 1 Per informazioni sull'utilizzo di ODBC e JDBC con versioni precedenti di FileMaker Pro, visitare il [centro documentazione prodotto](http://www.filemaker.com/documentation/it).

## <span id="page-8-0"></span>Capitolo 2 Accesso a origini dati SQL esterne

<span id="page-8-2"></span>Come applicazione client ODBC, il software FileMaker può accedere ai dati all'interno di origini dati SQL esterne. Il software FileMaker si connette all'origine dati SQL esterna utilizzando il driver client per l'origine dati ODBC e o importa dati ODBC o lavora con tabelle ODBC nel grafico delle relazioni.

Sia che si stiano importando dati ODBC o che si stiano utilizzando tabelle ODBC nel grafico delle relazioni, è necessario configurare un driver per l'origine dati ODBC che si sta usando. Ad esempio, per accedere ai record da un database Oracle è necessario configurare un driver client Oracle.

## <span id="page-8-1"></span>Importazione dei dati ODBC

Quando si importano i dati ODBC è necessario un driver client ODBC configurato per l'origine dati SQL esterna sulla macchina client.

<span id="page-8-7"></span>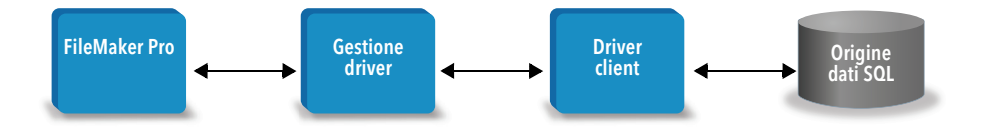

Dopo aver configurato un driver client ODBC è possibile interagire con i record, importarli in un file di database FileMaker Pro esistente o creare un nuovo file di database FileMaker Pro da un'origine dati ODBC (come database di Oracle e Microsoft Access).

Per prima cosa bisogna accedere all'origine dati da importare. Quindi si costruisce una query per i record da importare dall'origine dati. Infine, se si stanno importando dati in un file esistente, si cerca di far corrispondere i campi dell'origine dati con quelli nel file del database di FileMaker Pro. È possibile accedere all'origine dati ODBC attraverso il menu File, con le istruzioni di script Importa record o Esegui SQL o con la funzione EseguiSQL.

#### <span id="page-8-6"></span><span id="page-8-5"></span><span id="page-8-4"></span><span id="page-8-3"></span>Per importare i dati ODBC, seguire questa procedura generale:

- **1.** Installare e configurare i driver ODBC specifici per le origini dati esterne a cui si desidera accedere.
- **2.** Sul computer che ospita il file FileMaker Pro corrente, definire un DSN di sistema per ogni origine dati ODBC a cui si desidera accedere.
- **3.** Determinare qualsiasi considerazione aggiuntiva per le origini dati ODBC a cui si desidera accedere (ad esempio, se agli utenti viene richiesto di indicare nome utente e password).
- **4.** In FileMaker Pro, eseguire una delle seguenti operazioni:
	- 1 Per eseguire l'importazione in un file FileMaker Pro esistente, selezionare il menu **File** > **Importa record** > **Origine dati ODBC**.
	- 1 Per creare un file FileMaker Pro dai record dell'origine dati, selezionare il menu **File** > **Apri...**. Nel Centro di comando, fare clic su **Usa...** (Windows) o **Sfoglia...** (macOS), quindi selezionare **Origine dati ODBC...** per **Tipo file** (Windows) o **Mostra** (macOS).
- <span id="page-9-2"></span>**5.** Selezionare l'origine dati, inserire nome utente e password (se disponibili) e fare clic su **OK** per aprire la finestra di dialogo dell'applicazione per la generazione di query SQL fornita con FileMaker Pro.
- **6.** Utilizzando la finestra di dialogo dell'applicazione per la generazione di query SQL fornita con FileMaker Pro è possibile creare una query. Selezionare la tabella da cui si desidera eseguire l'importazione, quindi selezionare le colonne specifiche che si desidera utilizzare nella query SQL. Utilizzare la scheda WHERE per creare i criteri di ricerca e la scheda ORDER BY per specificare un criterio di ordinamento.

È anche possibile digitare un'istruzione SQL direttamente nella finestra di dialogo dell'applicazione per la generazione di query SQL.

<span id="page-9-4"></span>È possibile eseguire immediatamente la query oppure utilizzare l'istruzione di script Importa record o Esegui SQL o la funzione EseguiSQL per eseguire una query come parte di uno script FileMaker.

<span id="page-9-5"></span>Nota L'importazione ODBC, l'istruzione di script Esegui SQL e le origini dati SQL esterne non sono supportate nelle soluzioni runtime create con FileMaker Pro Advanced.

Per informazioni sull'importazione dei dati, sull'utilizzo della finestra di dialogo dell'applicazione per la generazione di query SQL e sulla creazione di script FileMaker, consultare la [Guida di](http://www.filemaker.com/redirects/fmp16_admin.html?page=doc_help&lang=it)  [FileMaker Pro](http://www.filemaker.com/redirects/fmp16_admin.html?page=doc_help&lang=it). Per informazioni sulle istruzioni SQL e sulla sintassi supportata da FileMaker, consultare la [Guida SQL di FileMaker.](http://www.filemaker.com/redirects/fmm16_admin.html?page=doc_sql&lang=it)

## <span id="page-9-0"></span>Eseguire SQL per interagire con le origini dati tramite ODBC

<span id="page-9-3"></span>Oltre a importare dati in un file di database FileMaker Pro tramite ODBC, è anche possibile interagire con le origini dati utilizzando le istruzioni SQL attraverso l'istruzione di script Esegui SQL e la funzione EseguiSQL. L'istruzione di script Esegui SQL può utilizzare qualsiasi istruzione SQL supportata dall'origine dati, come INSERT, UPDATE e DELETE. La funzione EseguiSQL supporta solo l'istruzione SELECT.

È anche possibile utilizzare istruzioni SQL che vanno oltre la semplice importazione di dati in un file di database FileMaker Pro. Ad esempio, si potrebbero eseguire istruzioni SQL che aggiungono record a una tabella di un database nel Server SQL, utilizzando informazioni da un file di database FileMaker Pro.

<span id="page-9-1"></span>Per informazioni sulla creazione di script FileMaker che utilizzano l'istruzione di script Esegui SQL e la funzione EseguiSQL, consultare la [Guida di FileMaker Pro.](http://www.filemaker.com/redirects/fmp16_admin.html?page=doc_help&lang=it) Per informazioni sulle istruzioni SQL e sulla sintassi supportata da FileMaker, consultare la [Guida SQL di FileMaker.](http://www.filemaker.com/redirects/fmm16_admin.html?page=doc_sql&lang=it)

## <span id="page-10-0"></span>Uso delle tabelle ODBC nel grafico delle relazioni

Quando si aggiunge una tabella ODBC al grafico delle relazioni, è possibile collegarsi e lavorare con i dati nelle origini dati SQL esterne in modo simile a come si lavora con i dati nel file di database FileMaker attualmente attivo.

Quando si utilizzano FileMaker Pro o FileMaker Server come host per una soluzione che comprende tabelle ODBC nel grafico delle relazioni, si deve configurare il driver client ODBC per l'origine dati SQL esterna sulla macchina host.

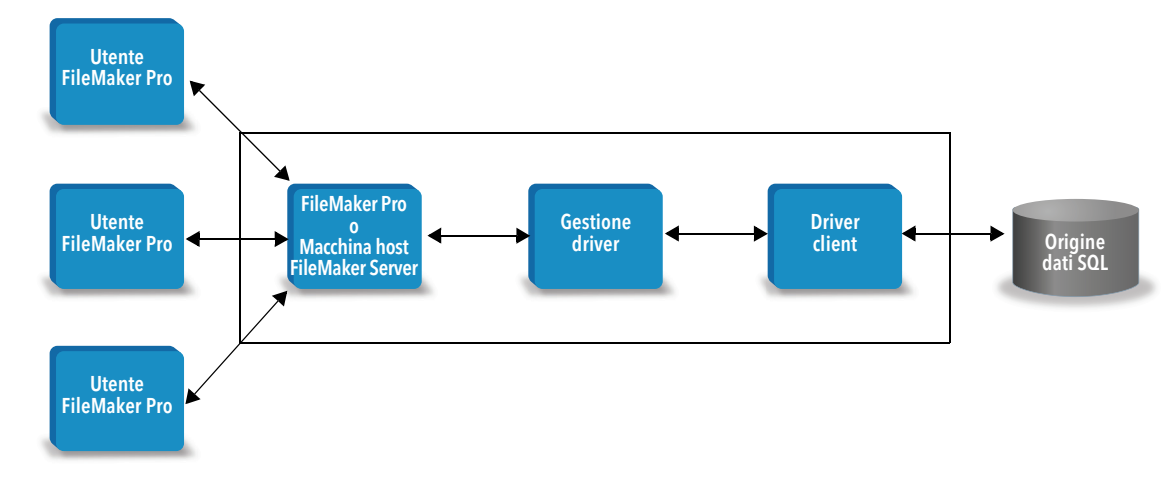

### <span id="page-10-1"></span>Origini dati supportate in FileMaker 16

<span id="page-10-3"></span>Come applicazione client ODBC, FileMaker supporta origini dati SQL esterne come Oracle, Microsoft SQL Server e MySQL Community Edition come tabelle ODBC nel grafico delle relazioni. Per informazioni sulle origini dati SQL esterne supportate, consultare la Knowledge Base di [FileMaker.](http://filemaker-it.custhelp.com)

### <span id="page-10-2"></span>Aggiunta di tabelle ODBC al grafico delle relazioni

#### Per impostare un database FileMaker Pro per l'accesso ai dati nelle origini dati ODBC supportate:

- **1.** Installare e configurare i driver ODBC specifici per le origini dati esterne a cui si desidera accedere.
- **2.** Sul computer che ospita il file FileMaker Pro corrente, definire un DSN di sistema per ogni origine dati ODBC a cui si desidera accedere.
- **3.** Determinare qualsiasi considerazione aggiuntiva per le origini dati ODBC a cui si desidera accedere (ad esempio, se agli utenti viene richiesto di indicare nome utente e password).
- **4.** Aggiungere una o più tabelle dall'origine dati ODBC al grafico delle relazioni nel file FileMaker Pro corrente.
- **5.** Per visualizzare dati esterni, aggiungere i campi ai formati del file FileMaker Pro.
- **6.** Se si desidera, aggiungere campi supplementari alle tabelle e ai formati esterni per visualizzare i risultati di calcolo e riassunto in base ai dati memorizzati nelle origini dati ODBC esterne.

Per la descrizione dettagliata dei passi e per ulteriori informazioni sulla configurazione di un driver client ODBC, sulla connessione alle origini dati ODBC, sulla modifica delle origini dati ODBC e sull'impostazione di una tabella ODBC nel grafico delle relazioni, consultare la [Guida di FileMaker Pro](http://www.filemaker.com/redirects/fmp16_admin.html?page=doc_help&lang=it).

## <span id="page-11-5"></span><span id="page-11-0"></span>Capitolo 3 Installazione dei driver client ODBC di FileMaker

Per accedere a un file di database FileMaker ospitato come origine dati ODBC bisogna installare il driver client ODBC. Queste istruzioni spiegano come installare il driver client ODBC necessario per accedere a FileMaker come origine dati da applicazioni di terze parti e da applicazioni personalizzate tramite ODBC. Installare il driver client sulla macchina in cui è installata l'applicazione di terze parti.

Come descritto di seguito, il driver client ODBC è disponibile nella cartella xDBC tramite un'installazione separata sul disco di installazione di FileMaker o scaricandolo da Internet.

Per gli aggiornamenti dei driver client, accedere alla [pagina dei download e delle risorse FileMaker.](http://www.filemaker.com/it/support)

Se si utilizzerà FileMaker Server per ospitare un file di database FileMaker bisogna fare in modo che i driver client siano disponibili per gli utenti remoti.

Dopo aver installato il driver client necessario è possibile configurarlo per accedere a un'origine dati FileMaker e creare query SQL per interagire con i dati.

## <span id="page-11-1"></span>Requisiti hardware e software

<span id="page-11-8"></span>Per installare e utilizzare i driver client ODBC è necessario soddisfare i requisiti hardware e software minimi descritti nei [requisiti di sistema di FileMaker.](http://www.filemaker.com/redirects/fms16_admin.html?page=tech_specs&lang=it)

#### <span id="page-11-2"></span>Requisiti di rete

Se si accede ad un'origine dati FileMaker ospitata su un computer diverso è necessario accedere alla rete mediante il protocollo TCP/IP.

## <span id="page-11-3"></span>Panoramica dell'architettura dei driver client ODBC (Windows)

FileMaker fornisce driver per client a 32 e a 64 bit per Windows per supportare applicazioni ODBC a 32 e a 64 bit.

È necessario installare il driver client corrispondente alla propria applicazione ODBC, non al proprio sistema operativo:

- 1 Se l'applicazione ODBC è un'applicazione a 32 bit, installare il driver per client a 32 bit.
- <span id="page-11-7"></span><span id="page-11-6"></span> $\blacksquare$  Se l'applicazione ODBC è un'applicazione a 64 bit, installare il driver per client a 64 bit.

## <span id="page-11-4"></span>Installazione del driver client ODBC (Windows)

I driver per client a 32 e 64 bit Windows vengono installati come librerie separate. In una versione a 32 bit del sistema operativo Windows, è possibile installare solo il driver per client a 32 bit. In una versione a 64 bit del sistema operativo Windows, è possibile installare entrambi i driver per client a 32 e a 64 bit.

#### Installazione del driver client ODBC:

**1.** Eseguire una delle seguenti operazioni:

- 1 Se il software è stato scaricato elettronicamente, fare doppio clic sull'icona di installazione (file .exe).
- Se si dispone di un disco di installazione, inserirlo nell'apposita unità.
- **2.** Nella finestra FileMaker Pro o FileMaker Server, fare doppio clic sulla cartella Extra.
- **3.** Fare doppio clic sulla cartella xDBC.
- **4.** Nella cartella xDBC, fare doppio clic sulla cartella ODBC Client Driver Installer.
- <span id="page-12-5"></span>**5.** Nella cartella ODBC Client Driver Installer, fare doppio clic sul file di installazione del driver desiderato.
	- 1 Per installare il driver per client a 32 bit (fmodbc32.dll), utilizzare il relativo file di installazione: FMODBC\_Installer\_Win32.msi
	- 1 Per installare il driver per client a 64 bit (fmodbc64.dll), utilizzare il relativo file di installazione: FMODBC\_Installer\_Win64.msi
- **6.** Installare il driver client ODBC seguendo le istruzioni a video.
- **7.** Al termine dell'installazione, fare clic su **Chiudi**.

<span id="page-12-7"></span>Per impostazione predefinita il driver client ODBC viene installato nella seguente cartella:

- In una versione a 32 bit del sistema operativo Windows, il driver per client a 32 bit (fmodbc32.dll) è installato sotto C:\Windows\System32
- 1 In una versione a 64 bit del sistema operativo Windows, il driver per client a 32 bit (fmodbc32.dll) è installato sotto C:\Windows\SysWOW64
- 1 In una versione a 64 bit del sistema operativo Windows, il driver per client a 64 bit (fmodbc64.dll) è installato sotto C:\Windows\System32

<span id="page-12-9"></span>Il driver client ODBC, **ODBC FileMaker**, è ora disponibile; permette di configurare l'accesso a un'origine dati FileMaker.

## <span id="page-12-2"></span><span id="page-12-0"></span>Configurazione dei driver client (Windows)

Prima di poter utilizzare un'applicazione client ODBC per accedere a un'origine dati di FileMaker è necessario configurare un driver client per l'origine dati. Le impostazioni di configurazione indicano il driver client in uso, la posizione dell'origine dati e i dettagli relativi al metodo di connessione che si intende utilizzare.

<span id="page-12-10"></span>Importante Quando si utilizza un driver client di FileMaker, è necessario specificare 2399 come numero di porta.

#### <span id="page-12-3"></span><span id="page-12-1"></span>Apertura dell'amministratore ODBC (Windows)

Per aprire l'amministratore ODBC, utilizzare il pannello di controllo **Strumenti di amministrazione** nella categoria **Sistema e sicurezza**.

#### <span id="page-12-8"></span><span id="page-12-4"></span>Per aprire l'amministratore ODBC a 32 bit in un sistema operativo Windows a 32 bit:

Dal Pannello di controllo di Windows, aprire **Strumenti di amministrazione** > **Origini dati (ODBC)**.

#### Per aprire l'amministratore ODBC a 32 bit in un sistema operativo Windows a 64 bit:

Dal Pannello di controllo di Windows, aprire **Strumenti di amministrazione** > **Origini dati ODBC (32 bit)**.

<span id="page-12-6"></span>Per aprire l'amministratore ODBC a 64 bit in un sistema operativo Windows a 64 bit:

Dal Pannello di controllo di Windows, aprire **Strumenti di amministrazione** > **Origini dati ODBC (64 bit)**.

#### <span id="page-13-0"></span>Configurazione del DSN (Windows)

#### Per configurare il driver client ODBC:

- <span id="page-13-1"></span>**1.** Dalla finestra Amministrazione origine dati ODBC, selezionare la scheda **DSN di sistema** o **DSN utente**. Si crea un DSN per ogni file di database FileMaker al quale si vuole accedere come origine dati.
- **2.** Fare clic su **Aggiungi...**
- **3.** Selezionare **ODBC FileMaker** e fare clic su **Fine**.
- **4.** Fare clic su **Avanti**.
- **5.** Per **Nome** digitare un nome che sia significativo per chi accede all'origine dati FileMaker. Per **Descrizione** inserire, se lo si desidera, una descrizione dell'origine dati FileMaker. Fare clic su **Avanti**.
- **6.** Per **Host**:
	- 1 Se si esegue la connessione a un file di database ospitato da FileMaker Pro sul proprio computer locale, inserire localhost o l'indirizzo IP 127.0.0.1.
	- Se si esegue la connessione a un file di database ospitato da FileMaker Server in rete, inserire l'Indirizzo IP di FileMaker Server.

Se è stata attivata la condivisione mediante ODBC/JDBC nell'applicazione host, è possibile selezionare **Connettersi all'host per ottenere i nomi dei database disponibili**. Fare clic su **Avanti**.

In caso contrario fare clic su **Fine** per salvare le informazioni sull'origine dati.

**7.** Per **Database** selezionare un database dall'elenco dei database disponibili o digitare il nome del file di database FileMaker che si sta utilizzando come origine dati.

Nota Per i file di database ospitati da FileMaker Server, l'elenco dei database può essere filtrato in base all'impostazione **Filtro file visualizzati**. Per informazioni, consultare la [Guida di](http://www.filemaker.com/redirects/fms16_admin.html?page=doc_help&lang=it)  [FileMaker Server.](http://www.filemaker.com/redirects/fms16_admin.html?page=doc_help&lang=it) Non è possibile utilizzare il file di esempio FMServer\_Sample per testare le connessioni ODBC. Per fare ciò, caricare il proprio database.

1 Se è necessaria la gestione speciale di testo non inglese, fare clic su **Lingue avanzate...**

Per rilevare automaticamente le impostazioni della lingua, selezionare l'opzione **Rileva automaticamente impostazioni lingua per l'applicazione**. Per specificare l'impostazione della lingua, deselezionare l'opzione **Rileva automaticamente impostazioni lingua per l'applicazione** e selezionare l'impostazione di sistema che si desidera usare.

Per l'opzione **Codifica testo multi-byte**, selezionare **Sistema** o **UTF-8**. Ad esempio, alcune applicazioni come Microsoft Excel si aspettano che il testo venga codificato con la codifica **Sistema**, mentre le applicazioni Web si aspettano una codifica **UTF-8**. Se l'applicazione prevede una codifica specifica, ma l'opzione indica una codifica diversa, l'applicazione potrebbe visualizzare alcuni caratteri in modo errato. FileMaker supporta caratteri multibyte UTF-8 fino a tre byte.

- 1 Selezionare l'opzione **Descrivere i campi testo come long varchar** per risolvere i problemi legati ai valori di campi lunghi, come i campi per i quali non è specificata una lunghezza massima per l'importazione di Stampa unione di Microsoft Word, o i valori di campo nelle applicazioni PHP superiori a 255 caratteri. Se non si utilizza questa opzione per i valori di campo superiori a 255 caratteri, l'applicazione può restituire una stringa vuota (Windows) o solo 255 caratteri (macOS).
- 1 Per creare un file di registro per le query a esecuzione lunga, selezionare l'opzione **Salva query a esecuzione lunga in file di registro** e digitare un nome per il file di registro.

Fare clic su **Fine** per salvare le informazioni sull'origine dati.

#### **8.** Esaminare le informazioni sul DSN FileMaker.

1 Fare clic su **Test** per verificare che il driver client ODBC sia stato configurato correttamente per accedere all'origine dati FileMaker.

<span id="page-14-2"></span>Le informazioni sulla connessione indicano se la crittografia SSL è abilitata e, se sì, forniscono indicazioni sul certificato SSL installato. Se disponibile, xDBC Listener utilizza il certificato SSL installato nella cartella CStore sul server. Per informazioni sul certificato installato, consultare il proprio amministratore FileMaker Server.

Se si riceve un messaggio di errore, è possibile correggere le informazioni sulla connessione. Potrebbe inoltre essere necessario controllare che il file di database FileMaker sia ospitato e disponibile, che l'account FileMaker specificato utilizzi un set di privilegi con il privilegio esteso fmxdbc per l'accesso tramite ODBC/JDBC e che l'applicazione host FileMaker Pro o FileMaker Server sia stata predisposta per la condivisione tramite ODBC/JDBC.

1 Fare clic su **OK** per salvare le informazioni sull'origine dati.

## <span id="page-14-0"></span>Installazione del driver client ODBC (macOS)

Il driver client è installato nella cartella /Libreria/ODBC.

#### Installazione del driver client ODBC:

**1.** Eseguire una delle seguenti operazioni:

- 1 Se il software è stato scaricato elettronicamente, fare doppio clic sull'icona con l'immagine del disco (file .dmg).
- 1 Se si dispone di un disco di installazione, inserirlo nell'apposita unità.
- **2.** Nella finestra FileMaker Pro o Filemaker Server, scegliere prima la cartella Extra e poi xDBC.
- **3.** Nella cartella xDBC, fare doppio clic sulla cartella ODBC Client Driver Installer.
- **4.** Nella cartella ODBC Client Driver Installer, fare doppio clic su **FileMaker ODBC.pkg**.
- **5.** Installare il driver client ODBC seguendo le istruzioni a video.
- **6.** Al termine dell'installazione, fare clic su **Chiudi**.

Il driver client ODBC viene installato nella seguente cartella: /Libreria/ODBC

<span id="page-14-1"></span>Nota Non è possibile cambiare la cartella di installazione del driver client ODBC.

Il driver client ODBC, **ODBC FileMaker**, è ora disponibile; permette di configurare l'accesso a un'origine dati FileMaker.

## <span id="page-15-1"></span><span id="page-15-0"></span>Configurazione dei driver client (macOS)

<span id="page-15-2"></span>Prima di poter utilizzare un'applicazione client ODBC per accedere a un'origine dati di FileMaker è necessario configurare un driver client per l'origine dati. Le impostazioni di configurazione indicano il driver client in uso, la posizione dell'origine dati e i dettagli relativi al metodo di connessione che si intende utilizzare.

<span id="page-15-4"></span>Queste istruzioni presuppongono l'installazione di **ODBC Manager** di Actual Technologies, un prodotto freeware non supportato da FileMaker.

<span id="page-15-5"></span>Importante Quando si utilizza un driver client di FileMaker, è necessario specificare 2399 come numero di porta.

#### Per configurare il driver client ODBC:

- <span id="page-15-3"></span>**1.** Avviare l'utilità ODBC Manager. (ODBC Manager è installato nella cartella Utilità nella cartella Applicazioni).
- **2.** Selezionare la scheda **DSN sistema** o **Utente DSN**. Si crea un DSN per ogni file di database FileMaker al quale si vuole accedere come origine dati.
- **3.** Fare clic su **Aggiungi...**
- **4.** Selezionare **ODBC FileMaker** e fare clic su **OK**.
- **5.** Fare clic su **Continua**.
- **6.** Per **Nome** digitare un nome che sia significativo per chi accede all'origine dati FileMaker. Per **Descrizione** inserire, se lo si desidera, una descrizione dell'origine dati FileMaker. Fare clic su **Continua**.
- **7.** Per **Host**:
	- **5 Se si esegue la connessione a un file di database ospitato da FileMaker Pro sul proprio** computer locale, inserire localhost o l'indirizzo IP 127.0.0.1.
	- **5 Se si esegue la connessione a un file di database ospitato da FileMaker Server in rete,** inserire l'Indirizzo IP di FileMaker Server.

Se è stata attivata la condivisione mediante ODBC/JDBC nell'applicazione host, è possibile selezionare **Connettersi all'host per ottenere i nomi dei database disponibili**. Fare clic su **Continua**.

In caso contrario fare clic su **Fine** per salvare le informazioni sull'origine dati.

**8.** Per **Database** selezionare un database dall'elenco dei database disponibili o digitare il nome del file di database FileMaker che si sta utilizzando come origine dati.

Nota Per i file di database ospitati da FileMaker Server, l'elenco dei database può essere filtrato in base all'impostazione **Filtro file visualizzati**. Per informazioni, consultare la [Guida di](http://www.filemaker.com/redirects/fms16_admin.html?page=doc_help&lang=it)  [FileMaker Server.](http://www.filemaker.com/redirects/fms16_admin.html?page=doc_help&lang=it) Non è possibile utilizzare il file di esempio FMServer\_Sample per testare le connessioni ODBC. Per fare ciò, caricare il proprio database.

1 Se è necessaria la gestione speciale di testo non inglese, fare clic su **Lingue avanzate...**

Per rilevare automaticamente le impostazioni della lingua, selezionare l'opzione **Rileva automaticamente impostazioni lingua per l'applicazione**. Per specificare l'impostazione della lingua, deselezionare l'opzione **Rileva automaticamente impostazioni lingua per l'applicazione** e selezionare un'impostazione di sistema.

Se l'applicazione utilizza le funzioni ODBC con buffer di caratteri di 4 byte, selezionare l'opzione **L'applicazione utilizza l'ODBC API "larga"**.

Se il tipo di testo SOL C CHAR deve essere interpretato dal driver come SOL C WCHAR, selezionare l'opzione **Tratta tipi di testo come Unicode**.

Per l'opzione **Codifica testo multi-byte**, selezionare **Sistema (Mac - Roman)** o **UTF-8**. Ad esempio, alcune applicazioni come Microsoft Excel si aspettano che il testo venga codificato con la codifica **Sistema**, mentre le applicazioni Web si aspettano una codifica **UTF-8**. Se l'applicazione prevede una codifica specifica, ma l'opzione indica una codifica diversa, l'applicazione potrebbe visualizzare alcuni caratteri in modo errato. FileMaker supporta caratteri multibyte UTF-8 fino a tre byte.

- 1 Selezionare l'opzione **Descrivere i campi testo come long varchar** per risolvere i problemi legati ai valori di campi lunghi, come i campi per i quali non è specificata una lunghezza massima utilizzata per l'importazione di Stampa unione di Microsoft Word, o i valori di campo nelle applicazioni PHP superiori a 255 caratteri.
- 1 Per creare un file di registro per le query a esecuzione lunga, selezionare l'opzione **Salva query a esecuzione lunga in file di registro** e digitare un nome per il file di registro. È anche possibile cambiare il valore **Tempo query lunga**.

Fare clic su **Fine** per salvare le informazioni sull'origine dati.

- **9.** Esaminare le informazioni sul DSN FileMaker.
	- 1 Fare clic su **Test** per verificare che il driver client ODBC sia stato configurato correttamente per accedere all'origine dati FileMaker.

<span id="page-16-1"></span>Le informazioni sulla connessione indicano se la crittografia SSL è abilitata e, se sì, forniscono indicazioni sul certificato SSL installato. Se disponibile, xDBC Listener utilizza il certificato SSL installato nella cartella CStore sul server. Per informazioni sul certificato installato, consultare il proprio amministratore FileMaker Server.

Se si riceve un messaggio di errore, è possibile correggere le informazioni sulla connessione. Potrebbe inoltre essere necessario controllare che il file di database FileMaker sia ospitato e disponibile, che l'account FileMaker specificato utilizzi un set di privilegi con il privilegio esteso fmxdbc per l'accesso tramite ODBC/JDBC e che l'applicazione host FileMaker Pro o FileMaker Server sia stata predisposta per la condivisione tramite ODBC/JDBC.

1 Fare clic su **OK** per salvare le informazioni sull'origine dati.

### <span id="page-16-0"></span>Operazioni successive

Dopo aver installato e configurato un driver client è possibile costruire ed eseguire query SQL per accedere all'origine dati FileMaker.

Talvolta le applicazioni client usano una terminologia diversa per accedere ad un'origine dati tramite ODBC. In molte applicazioni vi sono voci di menu quali **Get external data** o **SQL query**. Per ulteriori dettagli consultare la documentazione o la Guida fornite con l'applicazione.

Vedere il [capitolo 4, "Utilizzo di ODBC per condividere i dati FileMaker."](#page-17-2)

## <span id="page-17-0"></span>Capitolo 4 Utilizzo di ODBC per condividere i dati FileMaker

<span id="page-17-2"></span>Utilizzare il driver client ODBC per collegarsi a un'origine dati FileMaker da un'altra applicazione. L'applicazione che usa il driver client ODBC può accedere direttamente ai dati in un file di database FileMaker.

Il driver client ODBC FileMaker è **ODBC FileMaker**.

Nota È inoltre possibile utilizzare FileMaker Pro come applicazione client ODBC che interagisce con i record di un'altra origine dati tramite ODBC usando SQL. Per ulteriori informazioni sull'accesso a un'origine dati SQL esterna tramite ODBC, vedere il [capitolo 2 "Accesso a origini dati SQL esterne".](#page-8-2)

## <span id="page-17-1"></span>Informazioni su ODBC

<span id="page-17-3"></span>ODBC è un'API che consente alle applicazioni di accedere ai dati da diversi sistemi di gestione di database. ODBC offre alle applicazioni client un linguaggio comune per interagire con servizi di database e origini dati.

Tutte le applicazioni che supportano ODBC riconoscono un sottogruppo fondamentale di istruzioni SQL (Structured Query Language). SQL permette di usare altre applicazioni (come fogli di calcolo, elaboratori di testo e strumenti per la generazione di resoconti) per visualizzare, analizzare e modificare i dati FileMaker. Per le istruzioni SQL, le funzioni e le espressioni supportate dal driver client ODBC, consultare la [Guida SQL di FileMaker.](http://www.filemaker.com/redirects/fmm16_admin.html?page=doc_sql&lang=it)

L'applicazione può accedere ai dati in un file di database FileMaker utilizzando il driver client ODBC. Le istruzioni SQL vengono trasmesse all'host del file di database FileMaker e i risultati di tali istruzioni vengono rispediti all'applicazione. Se si utilizza FileMaker Server per ospitare un file di database FileMaker come origine dati, il file di database può trovarsi su un'altra macchina (la macchina server) collegata alla rete, mentre l'applicazione client si trova sulla propria macchina (la macchina client). Questa relazione è detta *configurazione client/server*.

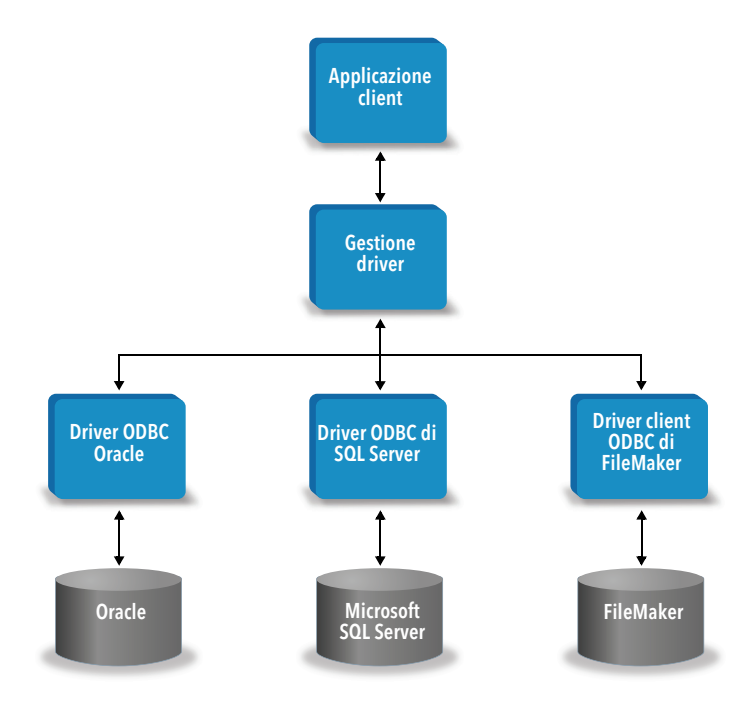

## <span id="page-18-0"></span>Uso del driver client ODBC

Il driver client ODBC supporta ODBC 3.0 livello 1. È possibile utilizzare il driver client ODBC con qualsiasi applicazione compatibile ODBC. Condividendo il file di database FileMaker come origine dati è possibile:

- **Example 3** eseguire stampe unione con Microsoft Word
- **Excel 1** creare grafici con Microsoft Excel
- 1 spostare dati FileMaker in un DBMS, come Microsoft SQL Server
- 1 analizzare ulteriormente i dati FileMaker con strumenti per la generazione di query o resoconti, per creare grafici, generare query mirate ed eseguire analisi specifiche
- 1 creare un'applicazione Microsoft Visual Basic in grado di condividere informazioni con FileMaker Pro

<span id="page-18-3"></span>Per condividere un file di database FileMaker come origine dati, utilizzare FileMaker Pro per definire gli account che devono avere accesso al file di database. Quindi, controllare l'accesso al file di database assegnando set di privilegi agli account, compreso il privilegio esteso fmxdbc per l'accesso tramite ODBC/JDBC. Infine, attivare la condivisione dei dati tramite ODBC/JDBC per l'applicazione host FileMaker Server o FileMaker Pro. Per ulteriori dettagli, vedere la [Guida di](http://www.filemaker.com/redirects/fmp16_admin.html?page=doc_help&lang=it)  [FileMaker Pro](http://www.filemaker.com/redirects/fmp16_admin.html?page=doc_help&lang=it) o la [Guida di FileMaker Server.](http://www.filemaker.com/redirects/fms16_admin.html?page=doc_help&lang=it)

Importante Le versioni precedenti del driver client ODBC di FileMaker non sono compatibili con FileMaker 16. Per il collegamento a un file di database FileMaker 16 è necessario installare e configurare il nuovo driver client ODBC.

<span id="page-18-4"></span>Nota Per verificare se FileMaker XDBC Listener è in esecuzione, è possibile utilizzare Monitoraggio Attività in macOS o Task Manager in Windows per controllare lo stato del processo FileMaker XDBC Listener. Quando questo processo viene avviato, gli viene assegnato il nome fmxdbc listener, utilizzato anche per registrare gli eventi. Il processo FileMaker XDBC Listener è distinto dal processo FileMaker Server. È possibile utilizzare la FileMaker Server Admin Console per arrestare e avviare il processo XDBC Listener. Nel riquadro Stato di FileMaker Server, impostare ODBC/JDBC su **OFF** per arrestare il processo XDBC Listener e su **ON** per avviarlo.

## <span id="page-18-1"></span>Accesso ad un file di database FileMaker

Da un'applicazione compatibile ODBC è possibile creare query SQL per accedere ad un file di database FileMaker. Il driver client ODBC deve essere installato sul computer che genera la query SQL.

#### <span id="page-18-2"></span>Per accedere a un file di database FileMaker:

**1.** In FileMaker Pro, rivedere i set di privilegi assegnati agli account che avranno accesso al file di database.

Gli account a cui deve essere consentito l'accesso necessitano di un set di privilegi con il privilegio esteso fmxdbc per l'accesso tramite ODBC/JDBC.

<span id="page-19-4"></span>**2.** Attivare la condivisione dei dati tramite ODBC/JDBC per l'applicazione host FileMaker Server (attraverso la FileMaker Server Admin Console) o FileMaker Pro.

FileMaker Server Admin Console: Fare clic su **Impostazioni generali** > **ODBC/JDBC**, quindi selezionare **Attiva ODBC/JDBC**.

FileMaker Pro: Selezionare il menu **File** > **Condivisione** > **Attiva ODBC/JDBC**, quindi impostare **Condivisione ODBC/JDBC** su **Attivata**.

- **3.** Assicurarsi che il file di database FileMaker a cui si desidera accedere sia ospitato e disponibile. Se la soluzione del database FileMaker utilizza più di un file del database, tutti i file devono essere sullo stesso computer.
- **4.** Connettersi all'origine dati FileMaker.
- **5.** Creare ed eseguire una query SQL nell'applicazione client.

Ogni file di database FileMaker aperto e configurato per l'accesso è un'origine dati separata (si crea un DSN per ogni file di database FileMaker a cui si desidera accedere come origine dati).

<span id="page-19-9"></span><span id="page-19-7"></span>Ogni database può avere una o più tabelle. I campi FileMaker sono rappresentati sotto forma di colonne. Il nome completo del campo, compresi gli eventuali caratteri non alfanumerici, viene visualizzato come nome di colonna.

## <span id="page-19-0"></span>Accesso a un file di database FileMaker da un'applicazione Windows

#### <span id="page-19-1"></span>Specifica delle proprietà del driver client ODBC per un DSN FileMaker (Windows)

<span id="page-19-5"></span>Creare un DSN per ogni file di database FileMaker a cui si desidera accedere come origine dati. Il DSN identifica il driver client ODBC FileMaker, la posizione dell'applicazione host e il file di database FileMaker a cui si sta accedendo come origine dati.

Per informazioni sulla creazione di un DSN, vedere ["Configurazione dei driver client \(Windows\)"](#page-12-2)  [a pagina 13](#page-12-2).

#### <span id="page-19-10"></span><span id="page-19-2"></span>Verifica dell'accesso tramite ODBC (Windows)

<span id="page-19-6"></span>Per verificare che il driver client ODBC sia stato configurato correttamente per l'accesso all'origine dati FileMaker:

- <span id="page-19-3"></span>**1.** Aprire la finestra Amministrazione origine dati ODBC. Vedere ["Apertura dell'amministratore](#page-12-3)  [ODBC \(Windows\)" a pagina 13.](#page-12-3)
- **2.** Selezionare la scheda **DSN sistema** o **Untente DSN** (selezionare la scheda utilizzata durante la configurazione).
- **3.** Scegliere l'origine dati FileMaker configurata.

Il DSN inserito originariamente verrà visualizzato sotto **Nome** e **ODBC FileMaker** sarà il **Driver**.

- **4.** Fare clic su **Configura...**
- **5.** Fare clic su **Avanti** finché non si arriva alla pagina **Conclusione**.
- **6.** Fare clic su **Test**.

<span id="page-19-8"></span>Inserire il nome utente FileMaker (in **Nome utente database**) e la password (in **Password database**).

Se viene stabilita la connessione, viene visualizzato il messaggio **Test completato**. Se la connessione fallisce:

- 1 Assicurarsi che il file di database FileMaker sia ospitato e disponibile.
- 1 Aggiornare o correggere le informazioni sulla connessione.
- 1 Assicurarsi che l'account FileMaker utilizzi un set di privilegi con il privilegio esteso fmxdbc per l'accesso tramite ODBC/JDBC.
- 1 Verificare che per l'applicazione host FileMaker Server o FileMaker Pro sia stata configurata la condivisione tramite ODBC/JDBC.

## <span id="page-20-0"></span>Accesso a un file di database FileMaker da un'applicazione macOS

### <span id="page-20-4"></span><span id="page-20-1"></span>Specifica delle proprietà del driver client ODBC per un DSN FileMaker (macOS)

Creare un DSN per ogni file di database FileMaker a cui si desidera accedere come origine dati. Il DSN identifica il driver client ODBC FileMaker, la posizione dell'applicazione host e il file di database FileMaker a cui si sta accedendo come origine dati.

Per informazioni sulla creazione di un DSN, vedere ["Configurazione dei driver client \(macOS\)"](#page-15-1)  [a pagina 16](#page-15-1).

#### <span id="page-20-6"></span><span id="page-20-2"></span>Verifica dell'accesso tramite ODBC (macOS)

<span id="page-20-5"></span>Per verificare che il driver client ODBC sia stato configurato correttamente per l'accesso all'origine dati FileMaker:

- <span id="page-20-7"></span><span id="page-20-3"></span>**1.** Avviare l'utilità ODBC Manager. (ODBC Manager è installato nella cartella Utilità nella cartella Applicazioni).
- **2.** Selezionare la scheda **DSN sistema** o **Untente DSN** (selezionare la scheda utilizzata durante la configurazione).
- **3.** Scegliere l'origine dati FileMaker configurata.

Il DSN inserito originariamente verrà visualizzato sotto **Nome** e **ODBC FileMaker** sarà il **Driver**.

- **4.** Fare clic su **Configura...**
- **5.** Fare clic su **Continua** finché non si arriva alla pagina **Conclusione**.
- **6.** Fare clic su **Test**.

<span id="page-20-8"></span>Inserire il nome utente FileMaker (in **Nome utente database**) e la password (in **Password database**).

Se viene stabilita la connessione, viene visualizzato il messaggio **Test completato**.

Se la connessione fallisce:

- **4** Assicurarsi che il file di database FileMaker sia ospitato e disponibile.
- 1 Aggiornare o correggere le informazioni sulla connessione.
- 1 Assicurarsi che l'account FileMaker utilizzi un set di privilegi con il privilegio esteso fmxdbc per l'accesso tramite ODBC/JDBC.
- 1 Verificare che per l'applicazione host FileMaker Server o FileMaker Pro sia stata configurata la condivisione tramite ODBC/JDBC.

## <span id="page-21-4"></span><span id="page-21-0"></span>Capitolo 5 Installazione dei driver client JDBC di FileMaker

Per accedere a un file di database FileMaker ospitato come origine dati JDBC, installare il driver client JDBC. Queste istruzioni spiegano come installare il driver client necessario per accedere a FileMaker come origine dati da applicazioni di terze parti e da applicazioni personalizzate tramite JDBC. Installare il driver client sulla macchina in cui è installata l'applicazione di terze parti.

Per gli aggiornamenti dei driver client, accedere alla [pagina dei download e delle risorse FileMaker.](http://www.filemaker.com/it/support)

Se si utilizzerà FileMaker Server per ospitare un file di database FileMaker, fare in modo che i driver client siano disponibili per gli utenti remoti.

Dopo aver installato il driver client necessario, è possibile configurarlo per accedere a un'origine dati FileMaker e creare query SQL per interagire con i dati.

Il driver client JDBC è la porzione di driver del software FileMaker che consente alle applicazioni di terze parti o alle applicazioni personalizzate di accedere ai file FileMaker come origini dati JDBC.

## <span id="page-21-1"></span>Requisiti software

<span id="page-21-7"></span><span id="page-21-6"></span>Per installare e utilizzare i driver client JDBC, è necessario JDK 1.6 o successivo.

<span id="page-21-8"></span><span id="page-21-5"></span>Per conoscere la versione di Java in esecuzione, aprire una finestra di comando (Windows) o la finestra Terminale (macOS) e digitare java -version.

#### <span id="page-21-2"></span>Requisiti di rete

Se si accede ad un'origine dati FileMaker ospitata su un computer diverso è necessario accedere alla rete mediante il protocollo TCP/IP.

## <span id="page-21-3"></span>Installazione del driver client JDBC

È necessario avere l'accesso in scrittura alla cartella in cui si installa il driver client JDBC.

#### Installazione del driver client JDBC:

**1.** Eseguire una delle seguenti operazioni:

- 1 Windows: Se il software è stato scaricato elettronicamente, fare doppio clic sull'icona di installazione (file .exe).
- 1 macOS: Se il software è stato scaricato elettronicamente, fare doppio clic sull'icona con l'immagine del disco (file .dmg).
- 1 Se si dispone di un disco di installazione, inserirlo nell'apposita unità.
- **2.** Nella finestra FileMaker Pro o FileMaker Server, fare doppio clic sulla cartella Extra.
- **3.** Fare doppio clic sulla cartella xDBC.
- **4.** Nella cartella xDBC fare doppio clic sulla cartella JDBC Client Driver Installer.

**5.** Copiare il file fmjdbc.jar nella cartella adatta al proprio sistema operativo:

- 1 Windows: Copiare il file fmjdbc.jar nella cartella che contiene il file eseguibile Java (java.exe) o in un'altra cartella inclusa nel ClassPath dell'applicazione Java.
- nacOS: Copiare il file fmjdbc.jar nella cartella /Libreria/Java/Extensions o in un'altra cartella inclusa nel ClassPath dell'applicazione Java.

A questo punto è possibile utilizzare il driver client JDBC per accedere a un'origine dati FileMaker.

## <span id="page-22-0"></span>Uso del driver client JDBC

L'applicazione o l'applet Java devono registrare il driver client JDBC nella gestione driver JDBC; inoltre, è necessario specificare l'URL (Uniform Resource Locator) JDBC corretto nell'applicazione o nell'applet.

<span id="page-22-1"></span>Importante La porta 2399 deve essere riservata per il driver client JDBC di FileMaker. Il numero di porta è sempre 2399. Non è possibile spostare la condivisione JDBC su una porta diversa.

Vedere il [capitolo 6, "Utilizzo di JDBC per condividere i dati FileMaker."](#page-23-4)

## <span id="page-23-0"></span>Capitolo 6 Utilizzo di JDBC per condividere i dati FileMaker

<span id="page-23-4"></span>I programmatori Java possono utilizzare il driver client JDBC con qualsiasi strumento RAD (Rapid Application Development) per creare visivamente un'applicazione o un'applet Java che si colleghi a un'origine dati FileMaker. L'applicazione o l'applet Java che usa il driver client JDBS può accedere direttamente ai dati in un file di database FileMaker.

## <span id="page-23-1"></span>Informazioni su JDBC

<span id="page-23-7"></span>JDBC è un'API Java che esegue istruzioni SQL, il linguaggio standard usato per accedere ai database relazionali. JDBC è un'interfaccia di basso livello, cioè viene usata per richiamare direttamente i comandi SQL. Può essere usata anche come base per strumenti e interfacce di livello superiore.

L'applicazione o l'applet Java può accedere ai dati in un file di database FileMaker utilizzando il driver client JDBC. Le istruzioni SQL vengono trasmesse all'host del file di database FileMaker e i risultati di tali istruzioni vengono rispediti all'applicazione. Se si utilizza FileMaker Server come host, il file di database FileMaker utilizzato come origine dati può trovarsi su un'altra macchina (la macchina server) collegata alla rete, mentre l'applicazione client o l'applet Java si trovano sulla propria macchina (la macchina client). Questa relazione è detta *configurazione client/server*.

<span id="page-23-9"></span>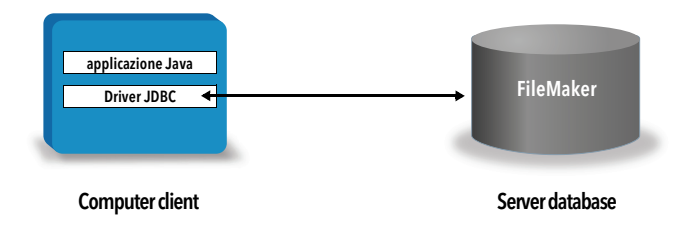

## <span id="page-23-2"></span>Uso del driver client JDBC

È possibile usare il driver client JDBC con un compilatore Java o con uno strumento RAD per effettuare la connessione al database mentre si crea il codice per l'applet o l'applicazione Java. Una volta creato l'applet o l'applicazione Java, affinché questi siano in grado di comunicare con il database è necessario che il driver client JDBC sia presente con i file o compreso nel codice.

Per utilizzare il driver client JDBC, l'applicazione o l'applet Java devono registrare il driver nella gestione driver JDBC; inoltre è necessario specificare l'URL esatto di JDBC nell'applicazione o nell'applet. È necessario l'URL di JDBC per effettuare la connessione al database.

### <span id="page-23-3"></span>Driver client JDBC

<span id="page-23-8"></span>Il driver client JDBC fornisce un supporto parziale per la specifica JDBC 3.0. Le seguenti funzioni non sono supportate da FileMaker:

- <span id="page-23-10"></span>**- Istruzioni SAVEPOINT**
- <span id="page-23-5"></span>1 recupero di chiavi generate automaticamente
- <span id="page-23-6"></span>1 trasferimento di parametri a un oggetto istruzione richiamabile per nome
- **u** cursori aperti
- 1 recupero e aggiornamento dell'oggetto a cui si fa riferimento mediante un oggetto Ref
- <span id="page-24-6"></span>1 aggiornamento delle colonne contenenti tipi di dati CLOB, ARRAY e REF
- <span id="page-24-8"></span><span id="page-24-7"></span>• tipo di dati booleano
- tipo di dati DATALINK
- <span id="page-24-4"></span>1 gruppi di trasformazione e la mappatura del tipo
- 1 relazioni tra JDBC SPI e l'architettura Connettore

<span id="page-24-5"></span>Il driver client JDBC è stato testato rispetto a Java Development Kit (JDK) 1.6, 1.7 e 1.8. È un driver Type4, un driver Java puro con protocollo originale che converte le chiamate JDBC direttamente nel protocollo di rete usato da FileMaker. Questo tipo di driver offre tutti i vantaggi Java, compresa l'installazione automatica (ad esempio, il download del driver JDBC con un'applet che lo usa).

<span id="page-24-1"></span>La classe e il punto di ingresso principale del driver è com.filemaker.jdbc.Driver

Importante Il driver client JDBC sostituisce il driver JDBC FileMaker Pro rilasciato con una versione precedente di FileMaker. Se in precedenza è stato configurato l'accesso a un'origine dati FileMaker usando il vecchio driver, sarà necessario ridefinire l'accesso usando e configurando il nuovo driver.

<span id="page-24-9"></span>Nota Per verificare se FileMaker XDBC Listener è in esecuzione, è possibile utilizzare Monitoraggio Attività in macOS o Task Manager in Windows per controllare lo stato del processo FileMaker XDBC Listener. Quando questo processo viene avviato, gli viene assegnato il nome fmxdbc listener, utilizzato anche per registrare gli eventi. Il processo FileMaker XDBC Listener è distinto dal processo FileMaker Server. È possibile utilizzare la FileMaker Server Admin Console per arrestare e avviare il processo XDBC Listener. Nel riquadro Stato di FileMaker Server, impostare ODBC/JDBC su **OFF** per arrestare il processo XDBC Listener e su **ON** per avviarlo.

#### <span id="page-24-3"></span><span id="page-24-0"></span>Uso di un URL JDBC per collegarsi al database

A molte risorse Java si accede attraverso gli URL. Gli URL JDBC vengono utilizzati per identificare il database, in modo che il driver client JDBC possa riconoscere e stabilire una connessione con il database.

L'URL JDBC è composto da tre parti principali, separate dal segno di due punti:

jdbc:<protocollo secondario>:<nome secondario>

La prima parte dell'URL JDBC è sempre il protocollo JDBC (jdbc). Il *protocollo secondario* è il nome del driver o il nome del meccanismo che supporta più driver. Per il driver client JDBC, il protocollo secondario è filemaker. Il *nome secondario* è l'indirizzo IP della macchina che ospita l'origine dati FileMaker.

#### <span id="page-24-2"></span>Registrazione del driver client JDBC e connessione a un'origine dati FileMaker (un esempio)

Di seguito è riportata una parte di un'applicazione client JDBC che:

- **1.** Registra il driver client JDBC nella gestione driver JDBC
- **2.** Stabilisce una connessione con l'origine dati FileMaker; l'URL JDBC è jdbc:filemaker://192.168.1.1/database
- **3.** Restituisce codici di errore

```
Esempio
```

```
import java.sql.*;
class FMPJDBCTest
{
    public static void main(String[ ] args) 
    \{// registra il driver client JDBC
        try {
        Driver d = 
        (Driver)Class.forName("com.filemaker.jdbc.Driver").newInstance();
        } catch(Exception e) {
            System.out.println(e);
        }
        // stabilisce una connessione con FileMaker
        Connection con;
        try {
            con = 
            DriverManager.getConnection("jdbc:filemaker://192.168.1.1/myda
            tabase","username", "password");
        } catch(Exception e) {
            System.out.println(e);
        }
        // avviso connessione 
        SQLWarning warning = null;
        try {
            warning = con.getWarnings();
            if (warning == null) {
               System.out.println("No warnings");
               return;
            }
            while (warning != null) {
               System.out.println("Warning: "+warning);
               warning = warning.getNextWarning();
            }
        } catch (Exception e) {
        Sysem.out.println(e);
        }
    }
}
```
Nota Questo esempio non è stato ideato per essere compilato.

## <span id="page-26-3"></span><span id="page-26-2"></span><span id="page-26-0"></span>Specificazione delle proprietà del driver nel nome secondario dell'URL

Specificare le proprietà del driver (nome utente e password) nel nome secondario dell'URL JDBC. Si tratta di proprietà che possono essere passate alla connessione quando si richiama il metodo DriverManager.getConnection mediante il parametro Proprietà.

- <span id="page-26-4"></span>1 utente: un account nel file di database FileMaker che utilizza un set di privilegi con il privilegio esteso fmxdbc per l'accesso tramite ODBC/JDBC
- 1 password: la password per l'account nel file di database FileMaker

#### Connessione URL JDBC con il nome del database specificato nell'URL

Formato:

jdbc:filemaker://<indirizzo IP host filemaker>/<nome database>

Esempio

jdbc:filemaker://192.168.1.1/pubblicazioni

#### Connessione URL JDBC con il nome del database, il nome utente e la password specificati nell'URL

Formato:

jdbc:filemaker://<indirizzo IP host filemaker>/<nome database>?user=<nome utente database>&password=<password database>

Esempio

jdbc:filemaker://192.168.1.1/clienti?user=Riscossioni&password=admin

Nota Poiché l'utilizzo della e commerciale (&) è riservato in questa sintassi, non è possibile utilizzare una e commerciale nel nome utente o nella password.

#### Esempi

Nome utente non valido:

```
jdbc:filemaker://hostlocale/vendite_db?user=ad&min&password=admin
Password non valida:
```

```
jdbc:filemaker://hostlocale/vendite_db?user=admin1&password=ad&min
```
#### <span id="page-26-1"></span>Soluzioni con più file di database FileMaker

Se la soluzione FileMaker utilizza molti file di database FileMaker, creare un ulteriore file di database che contenga tutti i riferimenti necessari alle origini dati esterne, alle ricorrenze tabella e alle relazioni per la soluzione. Quindi definire questo file di database aggiuntivo come origine dati nell'URL JDBC. Tutti i file di database FileMaker devono essere sullo stesso computer.

## <span id="page-27-0"></span>Verifica dell'accesso tramite JDBC

Nota Non è possibile utilizzare il file di esempio FMServer\_Sample per testare le connessioni JDBC. Per fare ciò, caricare il proprio database.

<span id="page-27-1"></span>Durante la verifica dell'accesso ad un file di database FileMaker tramite JDBC, assicurarsi che:

- 1 il file di database FileMaker sia ospitato e disponibile
- 1 l'account FileMaker utilizzi un set di privilegi con il privilegio esteso fmxdbc per l'accesso tramite ODBC/JDBC
- 1 per l'applicazione host FileMaker Server o FileMaker Pro sia stata configurata la condivisione tramite ODBC/JDBC

Per condividere un file di database FileMaker come origine dati, utilizzare FileMaker Pro per definire gli account che devono avere accesso al file di database. Quindi, controllare l'accesso al file di database assegnando set di privilegi agli account, compreso il privilegio esteso fmxdbc per l'accesso tramite ODBC/JDBC. Infine, attivare la condivisione dei dati tramite ODBC/JDBC per l'applicazione host FileMaker Server o FileMaker Pro. Per ulteriori dettagli, vedere la [Guida](http://www.filemaker.com/redirects/fmp16_admin.html?page=doc_help&lang=it) di FileMaker Pro o la [Guida di FileMaker Server.](http://www.filemaker.com/redirects/fms16_admin.html?page=doc_help&lang=it)

1 la registrazione del driver client JDBC e l'URL JDBC siano corretti (il driver può essere incluso nell'applicazione Java o situato sul computer client).

## <span id="page-28-0"></span>Capitolo 7 Informazioni di riferimento

## <span id="page-28-1"></span>Funzioni di catalogo ODBC

<span id="page-28-24"></span><span id="page-28-6"></span>Il driver client ODBC supporta le seguenti funzioni di catalogo:

- 1 SQLTables—le informazioni di catalogo sono memorizzate e riportate come nomi di parti singole (solo nome tabella)
- <span id="page-28-21"></span>**SQLColumns**
- <span id="page-28-22"></span><span id="page-28-20"></span>**BION SQLColumnPrivileges**
- **SQLDescribeCol**
- <span id="page-28-23"></span>**BION SQLGetTypeInfo**

## <span id="page-28-2"></span>Metodi DatabaseMetaData JDBC

Il driver client JDBC supporta i seguenti metodi DatabaseMetaData:

<span id="page-28-9"></span>**getColumns** 

- <span id="page-28-12"></span><span id="page-28-11"></span><span id="page-28-7"></span><span id="page-28-5"></span>**getTables**
- **getColumnPrivileges**
- <span id="page-28-14"></span>**getTableTypes**
- <span id="page-28-25"></span><span id="page-28-19"></span><span id="page-28-16"></span><span id="page-28-13"></span><span id="page-28-10"></span><span id="page-28-8"></span>**getVersionColumns**
- getMetaData **getTypeInfo**
- <span id="page-28-3"></span>Mappatura di campi FileMaker su dati di tipo ODBC

<span id="page-28-4"></span>Nella tabella che segue è illustrato il modo in cui i campi FileMaker vengono mappati sui dati di tipo ODBC standard.

<span id="page-28-18"></span><span id="page-28-17"></span><span id="page-28-15"></span>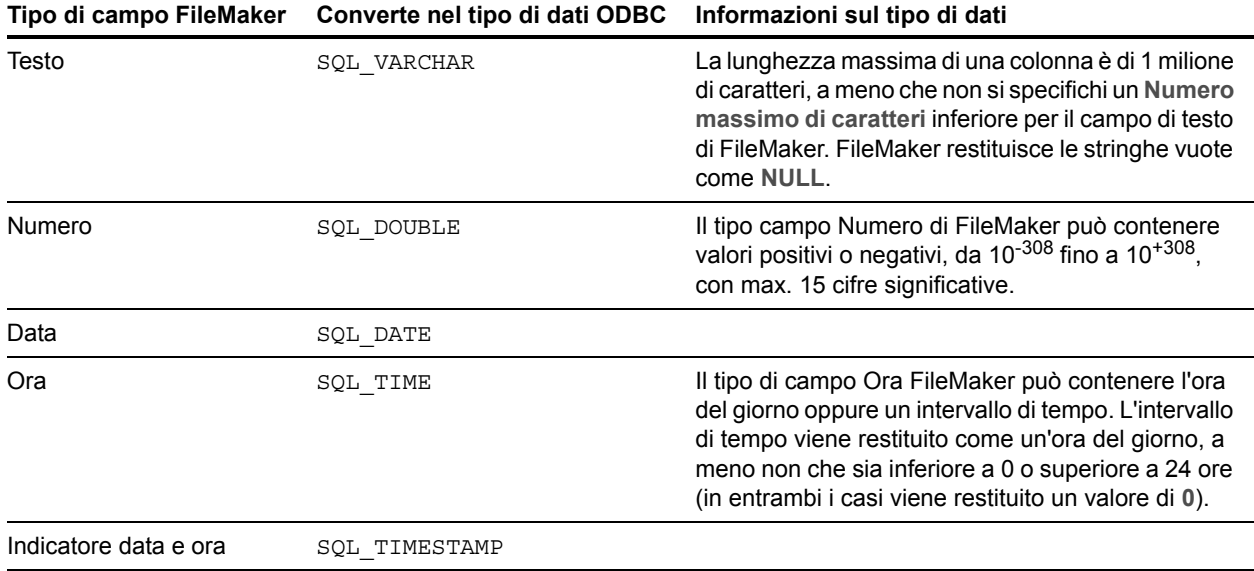

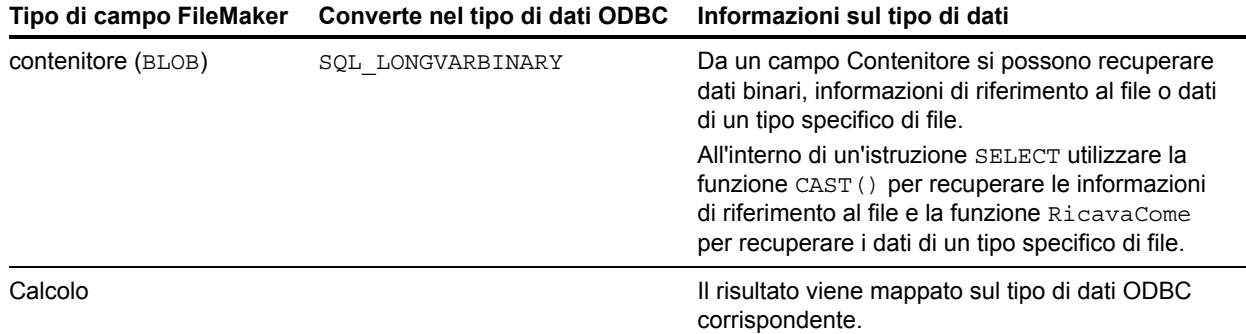

<span id="page-29-12"></span><span id="page-29-11"></span><span id="page-29-10"></span><span id="page-29-7"></span>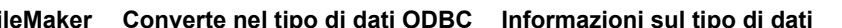

La lunghezza delle stringhe è opzionale nelle dichiarazioni di tabella. Tutte le stringhe vengono memorizzate e recuperate in Unicode.

<span id="page-29-5"></span>Nota I campi multipli di FileMaker sono supportati come matrici.

#### Esempio

INSERT INTO mytable(repField[3]) VALUES ('this is rep 3') SELECT repField[1], repField[2] FROM mytable

## <span id="page-29-0"></span>Mappatura di campi FileMaker su dati di tipo JDBC

<span id="page-29-4"></span>Il driver client JDBC utilizza le seguenti mappature per convertire i dati di tipo FileMaker in dati JDBC SQL.

<span id="page-29-15"></span><span id="page-29-13"></span><span id="page-29-9"></span><span id="page-29-8"></span>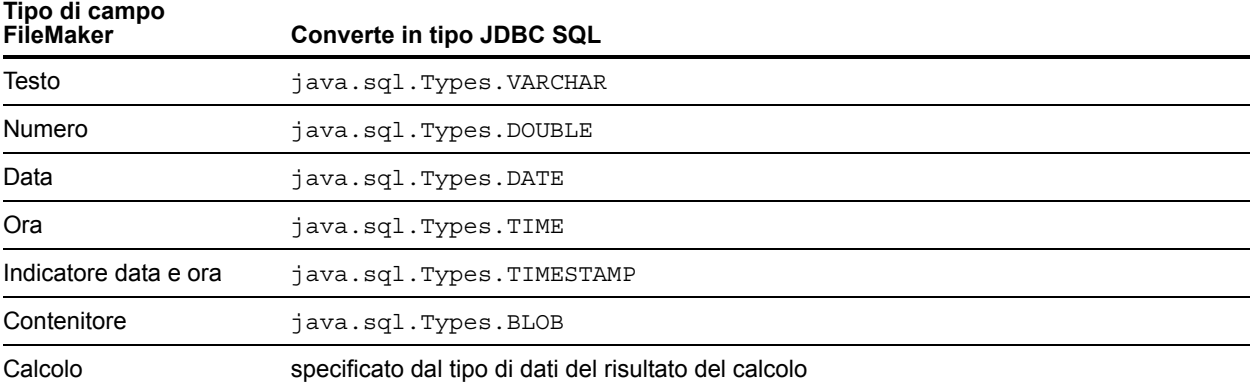

<span id="page-29-14"></span><span id="page-29-6"></span><span id="page-29-3"></span>Il driver client JDBC converte i dati FileMaker di tipo **Calcolo** nel tipo JDBC SQL che corrisponde al risultato del calcolo. Ad esempio, il driver client JDBC converte un calcolo FileMaker che produce dati di tipo Indicatore data e ora in java.sql.Types.TIMESTAMP.

#### <span id="page-29-2"></span><span id="page-29-1"></span>Tipi di dati in applicazioni a 64 bit

Nella versione a 32 bit dell'API ODBC, alcune funzioni utilizzavano parametri che potrebbero trasferire valori interi o valori puntatore, a seconda del contesto. Nei sistemi operativi Windows a 64 bit, interi e puntatori non hanno le stesse dimensioni. La versione a 64 bit dell'API ODBC utilizza tipi di dati astratti non definiti con dimensioni specifiche.

Le applicazioni che utilizzano valori a 32 bit possono bloccarsi se trasferite su un sistema operativo a 64 bit. Le applicazioni che utilizzano tipi di dati astratti funzionano correttamente su sistemi operativi sia a 32 che a 64 bit.

## <span id="page-30-0"></span>Messaggi di errore ODBC e JDBC

<span id="page-30-3"></span>Di seguito sono riportati i principali formati dei messaggi di errore che è possibile visualizzare quando si utilizzano FileMaker e ODBC/JDBC.

#### <span id="page-30-5"></span><span id="page-30-1"></span>Messaggi di errore ODBC

I messaggi di errore possono essere generati da:

- <span id="page-30-7"></span>**Errori driver ODBC**
- **EXECTE 1 EXECTED FILEMAKER IN EXECTED** Firener

#### Messaggi di errore ODBC FileMaker

Un errore verificatosi in FileMaker Listener o nell'origine dati specifica il DSN utilizzando il seguente formato:

[FileMaker] [ODBC FileMaker] messaggio

Esempio

**[FileMaker] [ODBC FileMaker] Nome utente/password non validi**

Se si riceve un errore di questo tipo, significa che è stata eseguita un'operazione non valida relativamente al sistema di database. Per ulteriori informazioni consultare la documentazione FileMaker oppure contattare l'amministratore del database.

Messaggi consecutivi di errore in colonne diverse possono visualizzare a volte un nome di colonna non corretto.

#### <span id="page-30-6"></span><span id="page-30-4"></span><span id="page-30-2"></span>Messaggi di errore JDBC

Il driver FileMaker JDBC genera errori per l'applicazione chiamante restituendo SQLExceptions. I messaggi di errore possono essere generati da:

- **Errori driver JDBC**
- **Errori di FileMaker e FileMaker XDBC Listener**

#### Messaggi di errore JDBC FileMaker

Un errore verificatosi in FileMaker Listener o nell'origine dati specifica il DSN utilizzando il seguente formato:

[FileMaker] [JDBC FileMaker] messaggio

Esempio

**[FileMaker] [JDBC FileMaker] Nome utente/password non validi**

Se si riceve un errore di questo tipo, significa che è stata eseguita un'operazione non valida relativamente al sistema di database. Per ulteriori informazioni consultare la documentazione FileMaker oppure contattare l'amministratore del database.

## <span id="page-31-0"></span>**Indice**

## **Requisiti numerici**

32 bit

[amministratore ODBC \(Windows\) 13](#page-12-4) [architettura 12](#page-11-6) [driver client \(Windows\) 13](#page-12-5) 64 bit [amministratore ODBC \(Windows\) 13](#page-12-6) [architettura 12](#page-11-7) [driver client \(Windows\) 13](#page-12-7) [tipi di dati 30](#page-29-2)

## **A**

[Accesso mediante privilegio esteso ODBC/JDBC 19](#page-18-2) [accesso remoto 7](#page-6-2) [account e privilegi 19](#page-18-2) [Amministratore ODBC \(macOS\) 21](#page-20-3) Amministrazione origine dati ODBC [apertura 13](#page-12-8) [creazione di un DSN 14](#page-13-1) [verifica accesso ODBC 20](#page-19-3) [applicazione client, utilizzo di FileMaker come 5](#page-4-3)

## **B**

[BLOB 30](#page-29-3)

## **C**

campi [mappatura JDBC 30](#page-29-4) [mappatura ODBC 29](#page-28-4) [campi multipli 30](#page-29-5) campo Contenitore [mappatura tipo di dati JDBC 30](#page-29-6) [mappatura tipo di dati ODBC 30](#page-29-7) [chiavi generate automaticamente 24](#page-23-5) [condivisione, impostazione ODBC/JDBC 20](#page-19-4) configurazione di un'origine dati FileMaker [per JDBC 27](#page-26-2) [per ODBC \(macOS\) 21](#page-20-4) [per ODBC \(Windows\) 20](#page-19-5) [cursori aperti in JDBC 24](#page-23-6) [cursori in JDBC 24](#page-23-6)

## **D**

[DATE 30](#page-29-8) [disattivazione di un file di database FileMaker condiviso 7](#page-6-3) [documentazione 5](#page-4-4) [Documentazione di FileMakerServer 5](#page-4-4) [documentazione online 5](#page-4-4) [Documentazione PDF 5](#page-4-4) [DOUBLE 30](#page-29-9)

Driver client JDBC [classe e punto di ingresso principale del driver 25](#page-24-1) [mappatura tipi di dati 30](#page-29-4) [registrazione con la gestione driver JDBC 25](#page-24-2) [specificazione dell'URL JDBC 25](#page-24-3) [verifica accesso 28](#page-27-1) Driver client ODBC [mappatura tipi di dati 29](#page-28-4) [verifica accesso \(macOS\) 21](#page-20-5) [verifica accesso \(Windows\) 20](#page-19-6) Driver client ODBC di FileMaker [macOS 15](#page-14-1) [Windows 13](#page-12-9) [driver, versioni compatibili 8](#page-7-3) DSN [creazione \(macOS\) 21](#page-20-4) [creazione \(Windows\) 20](#page-19-5) [uno per file 8](#page-7-4)

## **F**

file [impostazione dell'accesso a 19](#page-18-2) [organizzazione su un computer 7](#page-6-4) [formati dei messaggi di errore 31](#page-30-3) [Funzione CAST 30](#page-29-10) [funzione di catalogo 29](#page-28-5) [Funzione EseguiSQL 9](#page-8-3), [10](#page-9-1) [Funzione RicavaCome 30](#page-29-11) [Funzioni di catalogo ODBC 29](#page-28-6)

## **G**

[Generatore di query SQL 6,](#page-5-4) [10](#page-9-2) [grafico delle relazioni 6](#page-5-5)

## **I**

[importazione dei dati ODBC 9](#page-8-4) [impostazione di privilegi e condivisione 19](#page-18-2) [Istruzione di script Esegui SQL 9](#page-8-5), [10](#page-9-3) [Istruzione di script Importa record 9,](#page-8-6) [10](#page-9-4)

## **J**

```
JDBC
  descrizione 24
  driver client, descrizione 24
  messaggi di errore 31
JDBC SPI 25
JDK (Java Development Kit) 25
```
#### **M**

macOS [creazione di un DSN 16](#page-15-2) [requisiti per driver client JDBC 22](#page-21-5) [verifica accesso ODBC 21](#page-20-6) mappatura tipi di dati [driver client JDBC 30](#page-29-4) [driver client ODBC 29](#page-28-4) mappatura tipo di dati [driver client JDBC 30](#page-29-4) [driver client ODBC 29](#page-28-4) [metodi DatabaseMetaData 29](#page-28-7) [metodi MetaData 29](#page-28-7) [metodo getColumnPrivileges 29](#page-28-8) [metodo getColumns 29](#page-28-9) [metodo getMetaData 29](#page-28-10) [metodo getTables 29](#page-28-11) [metodo getTableTypes 29](#page-28-12) [metodo getTypeInfo 29](#page-28-13) [metodo getVersionColumns 29](#page-28-14) [Microsoft Access 8](#page-7-5) [modifica dello schema 7](#page-6-5) [MySQL 11](#page-10-3)

#### **N**

[nomi colonna 20](#page-19-7)

## **O**

ODBC [campi multipli 30](#page-29-5) [descrizione 18](#page-17-3) [messaggi di errore 31](#page-30-5) ODBC Manager [creazione di un DSN 16](#page-15-3) [download 16](#page-15-4) [verifica accesso ODBC 21](#page-20-7) [Oracle 11](#page-10-3) origine dati [configurazione per l'accesso tramite JDBC 27](#page-26-2) [configurazione per l'accesso tramite ODBC \(macOS\) 21](#page-20-4) [configurazione per l'accesso tramite ODBC \(Windows\) 20](#page-19-5) [disattivazione di un file di database FileMaker condiviso 7](#page-6-3) [un DSN per ogni file di database FileMaker 8](#page-7-4) [verifica dell'accesso tramite JDBC 28](#page-27-1) [verifica dell'accesso tramite ODBC \(macOS\) 21](#page-20-5) [verifica dell'accesso tramite ODBC \(Windows\) 20](#page-19-6) origini dati SQL esterne [accesso 9](#page-8-7) [versioni supportate 11](#page-10-3)

#### **P**

password [con JDBC 27](#page-26-3) [con ODBC 20](#page-19-8), [21](#page-20-8) porta 2399 [richiesta per JDBC 23](#page-22-1) [richiesta per ODBC \(macOS\) 16](#page-15-5) [richiesta per ODBC \(Windows\) 13](#page-12-10) porte richieste [per JDBC 23](#page-22-1) [per ODBC \(macOS\) 16](#page-15-5) [per ODBC \(Windows\) 13](#page-12-10) [privilegi estesi 19](#page-18-2) [privilegi, estesi 19](#page-18-2) [privilegio esteso fmxdbc 19](#page-18-3), [27](#page-26-4) [prodotti FileMaker 7](#page-6-6) proprietà del driver [driver client JDBC 27](#page-26-2) [driver client ODBC \(macOS\) 21](#page-20-4) [driver client ODBC \(Windows\) 20](#page-19-5)

### **R**

[Registrazione del driver client JDBC 25](#page-24-2) [requisiti di rete 8](#page-7-6) requisiti di sistema [per driver client JDBC 22](#page-21-6) [per driver client ODBC 12](#page-11-8) [requisiti per l'installazione 12,](#page-11-8) [22](#page-21-6) [Requisiti TCP/IP 8](#page-7-6)

### **S**

[siti Web, pagine di supporto per FileMaker 5](#page-4-4) [soluzioni runtime, limitazioni 10](#page-9-5) [SQL Server 11](#page-10-3) [SQL\\_DATE 29](#page-28-15) [SQL\\_DOUBLE 29](#page-28-16) [SQL\\_LONGVARBINARY 30](#page-29-12) [SQL\\_TIME 29](#page-28-17) SQL TIMESTAMP 29 [SQL\\_VARCHAR 29](#page-28-19) [SQLColumnPrivileges 29](#page-28-20) [SQLColumns 29](#page-28-21) [SQLDescribeCol 29](#page-28-22) [SQLExceptions 31](#page-30-6) [SQLGetTypeInfo 29](#page-28-23) [SQLTables 29](#page-28-24) [SSL 15,](#page-14-2) [17](#page-16-1) [strumenti RAD \(Rapid Application Development\) 24](#page-23-9) [supporto SAVEPOINT 24](#page-23-10)

#### **T**

testing accesso [driver client JDBC 28](#page-27-1) [driver client ODBC \(macOS\) 21](#page-20-5) [driver client ODBC \(Windows\) 20](#page-19-6) [TIME 30](#page-29-13) [TIMESTAMP 30](#page-29-14) [tipo di dati ARRAY 25](#page-24-6) [Tipo di dati booleano 25](#page-24-7) [tipo di dati CLOB 25](#page-24-6)

[Tipo di dati DATALINK 25](#page-24-8) [tipo di dati REF 25](#page-24-6)

### **U**

[URL \(Uniform Resource Locator\) per il driver client JDBC 25](#page-24-3) [utilizzo di ODBC e JDBC con FileMaker 5](#page-4-5)

## **V**

[valore nullo 29](#page-28-25) [VARCHAR 30](#page-29-15) verifica accesso [driver client JDBC 28](#page-27-1) [driver client ODBC \(macOS\) 21](#page-20-5) [driver client ODBC \(Windows\) 20](#page-19-6) [versione Java 22](#page-21-7)

### **W**

Windows [creazione di un DSN 20](#page-19-9) [requisiti per driver client JDBC 22](#page-21-8) [verifica accesso ODBC 20](#page-19-10)

## **X**

XDBC Listener [messaggi di errore 31](#page-30-7) [utilizzo con JDBC 25](#page-24-9) [utilizzo con ODBC 19](#page-18-4)